## **Physician Quality Improvement, VCH/PHC**

Title: SOP on how to apply for PQI L3 through Survey Monkey Apply

Audience: PQI L3 Applicants

## How to submit an application

- 1. Go to the application page: *Physician Quality Improvement VCH/PHC (smapply.io)*
- 2. If you do not have a Survey Monkey account, click "Register" on the top right corner. Complete the registration and create an account.

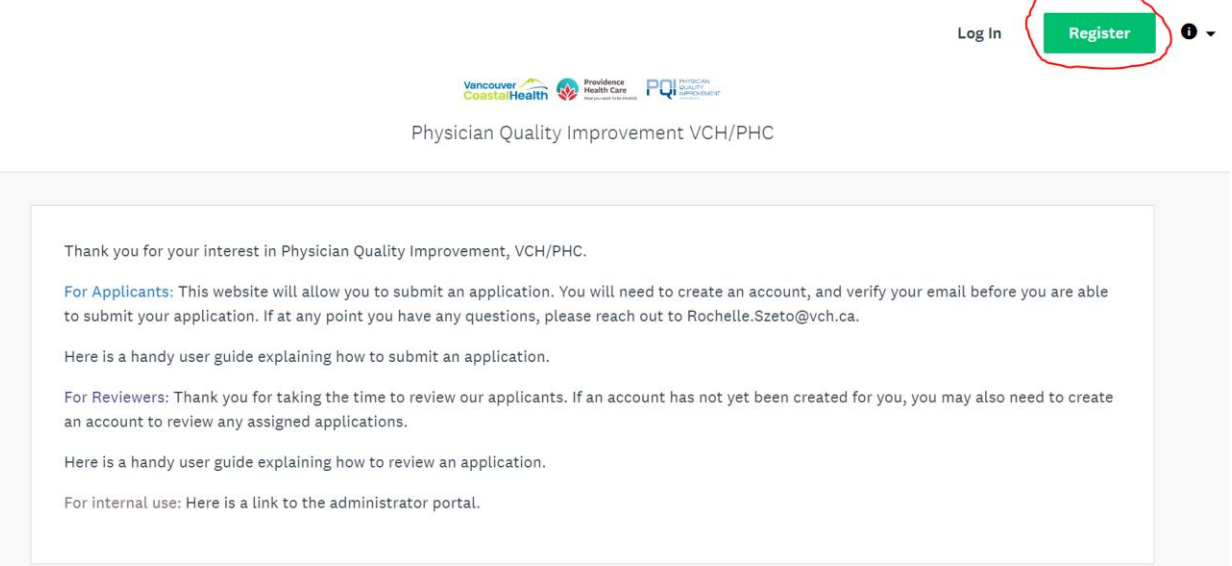

3. Click "More", "Apply", then "Log in".

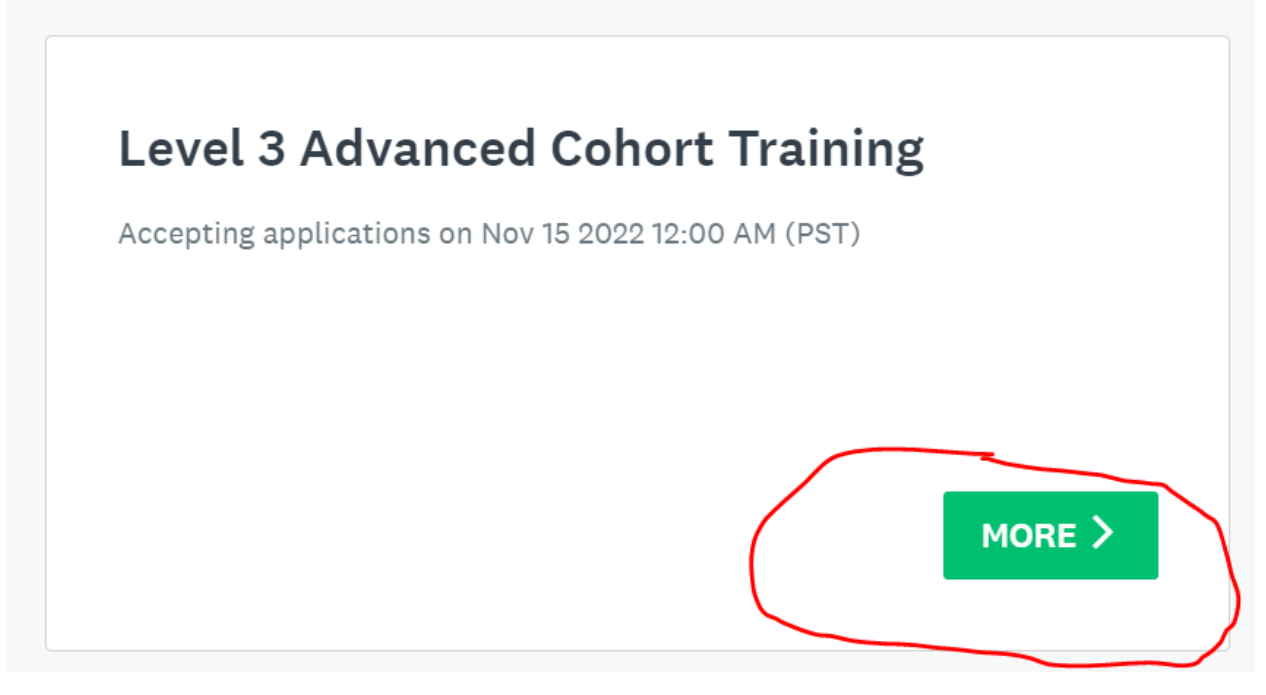

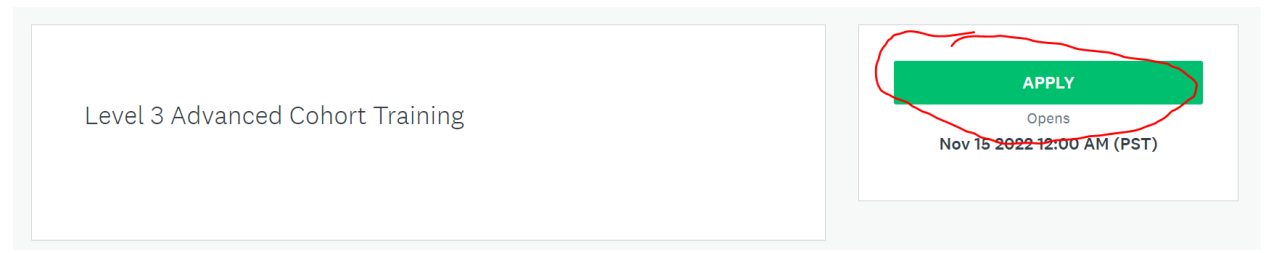

4. Choose "Application Form".

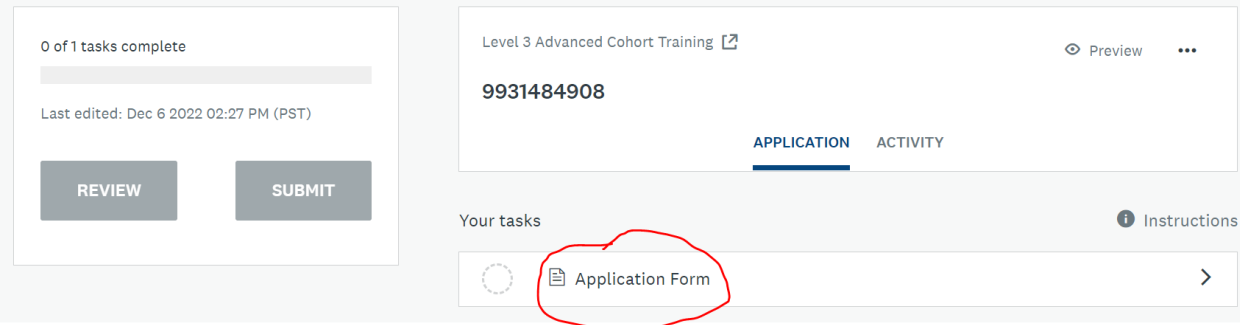

- 5. Fill in the application form.
	- "Save and continue editing" allows you to continue edit the form later.
	- "Mark as complete" when the application is finished.

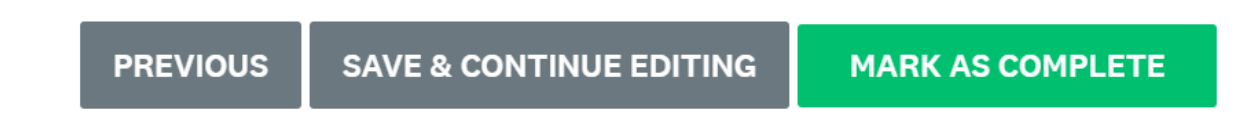

6. Submit your application when ready. Note: you can only submit the application when you mark it as completed.

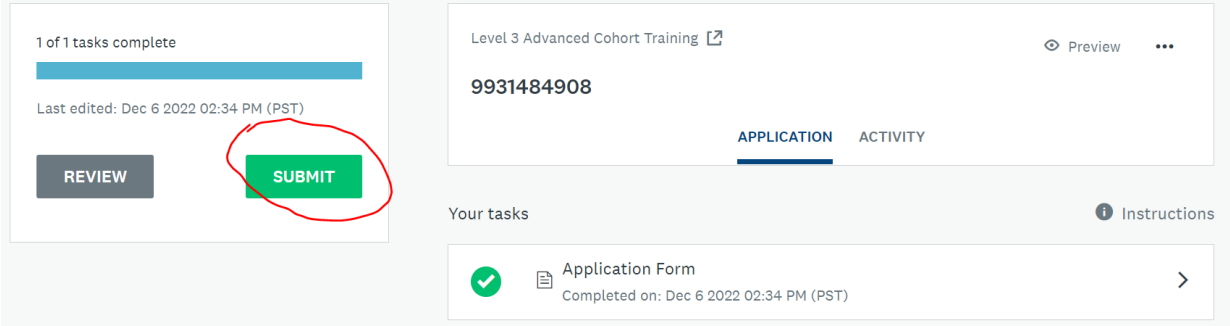

7. A confirmation email of the application will be sent upon submission.

If you want to go back and edit your application, see below.

## How to return your application to make edits after submitting

- 1. Go to the application page: [Physician Quality Improvement VCH/PHC \(smapply.io\)](https://pqivchphc.smapply.io/)
- 2. Click "View" -> "Application Form" -> Click on the ellipsis "…." and select "Edit"

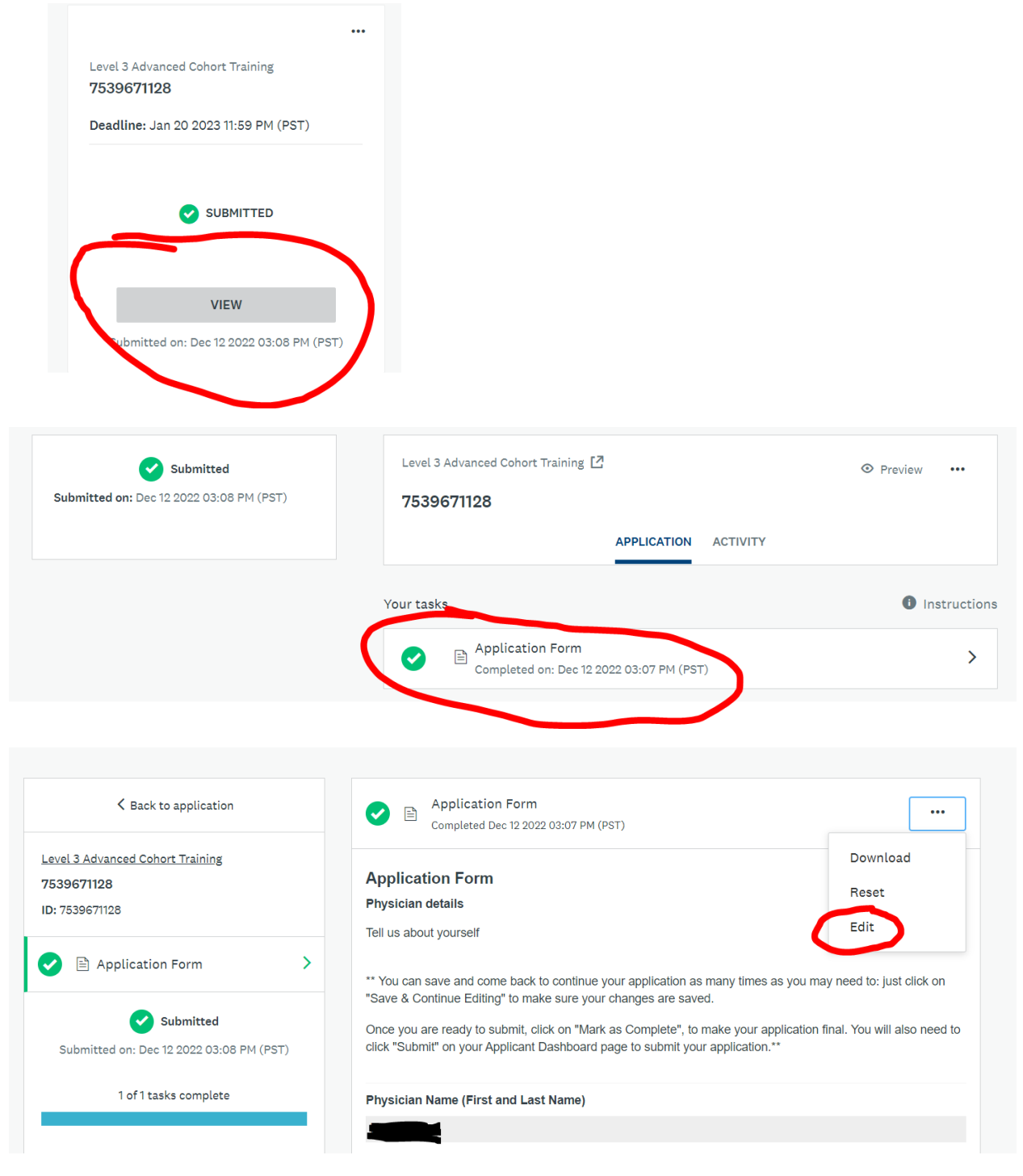

- 3. Go ahead an update your application
- 4. Click "mark as complete" after edit.